## 第2次選考事前 Zoom 接続トライアルのご案内 及び第2次選考当日の接続方法の通知

第2次選考は、Zoom にて試験を行います。

事前に Zoom 接続を確認するためのトライアルを以下の日程で実施いたしますので、必ず事前接続ト ライアルを行った上で、試験当日に臨んでください。

また、面接試問当日にアクセスしていただく面接試問用 Zoom ミーティング(以下、オンライン面接 室)URLも別紙「【重要】第2次選考面接試問用 Zoom ミーティングURLのご案内」のとおりお知ら せいたしますので、面接試問当日はオンライン面接室URLからアクセスをお願いいたします。

#### ※本通知記載の情報を他者に伝えることは、固く禁止します。

#### <事前 Zoom 接続トライアル開催日時>

【ガイダンス形式】

11 月3日(木・祝日)

- 10:00~11:00(予定)
- 14:00~15:00(予定)
- 【フリーミーティング形式】

11 月1日(火)~11 月 10 日(木)※土・日曜日を除く

 $9:15 \sim 17:45$ 

フリーミーティング形式のトライアルでは確認事項のスライド(5枚)をループ表 示させ、音楽をループ再生します。

音楽が聞こえていれば音声の内、スピーカー等は問題ありません。マイクのチェック を行ってください。

スライドが見えていれば映像の内、画面の表示は問題ありません。カメラのチェッ クを行ってください。

#### 事前 Zoom 接続トライアル用URL 等

<https://zoom.us/j/93486588843?pwd=T2V4dnpZZlNPV2NvUDRKOHZuVzlhQT09>

ミーティング ID: 934 8658 8843

パスコー ド: 044767

# ※面接試問用ZoomミーティングURLおよびミーティ

ング ID・パスコードは、別のもの(別紙に記載)と なりますのでご注意ください。

<参加方法>

#### ●Zoom を初めて使用する方・Zoom をインストールしていない方

1.前ページのURLへアクセスし、Zoom のページを開きます。

2-1. Zoom をインストールする場合(インストールはご自身の責任で行ってください。インストール しない場合は5~6ページをご覧ください。)

(1)「今すぐダウンロードする」のリンクをクリックする。

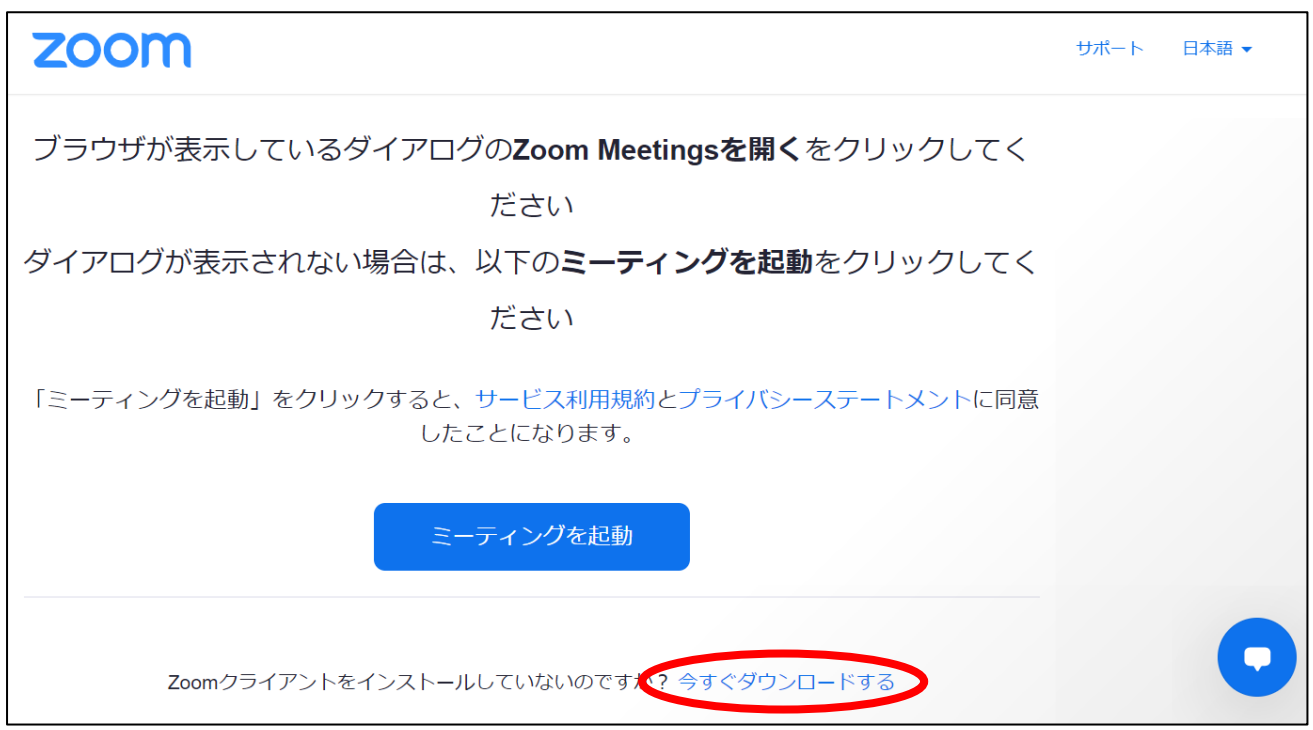

### 【インターネットブラウザソフトが Chrome の場合】

(2)画面左下にダウンロードされたファイルが表示されるのでクリック

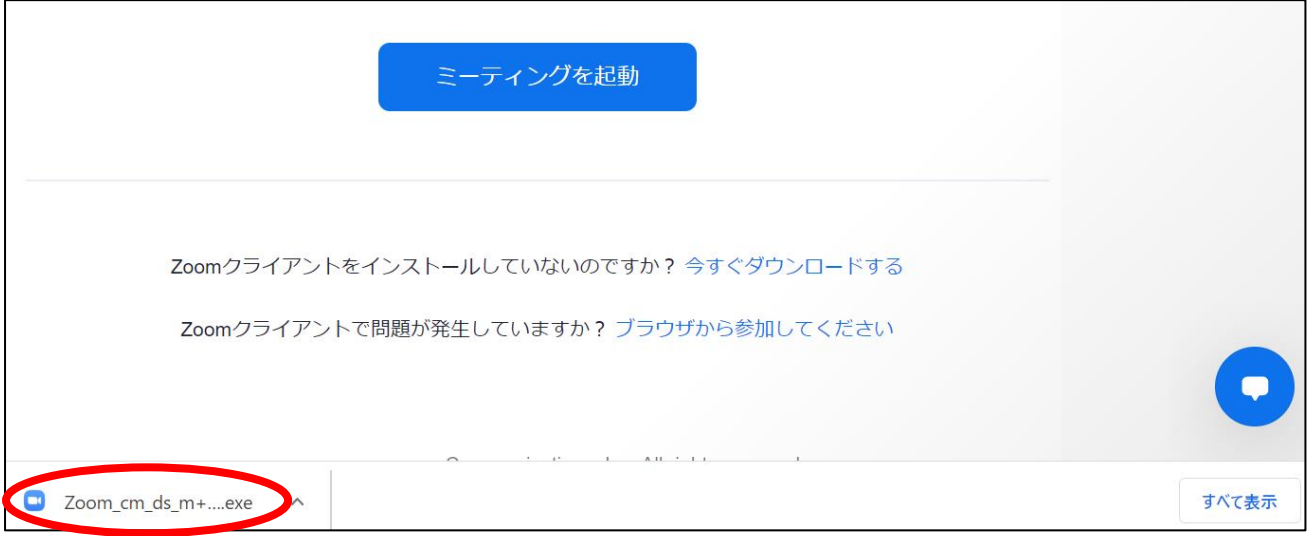

【インターネットブラウザソフトが Microsoft Edge の場合】

(2)画面右上にダウンロードされたファイルが表示されるのでクリック

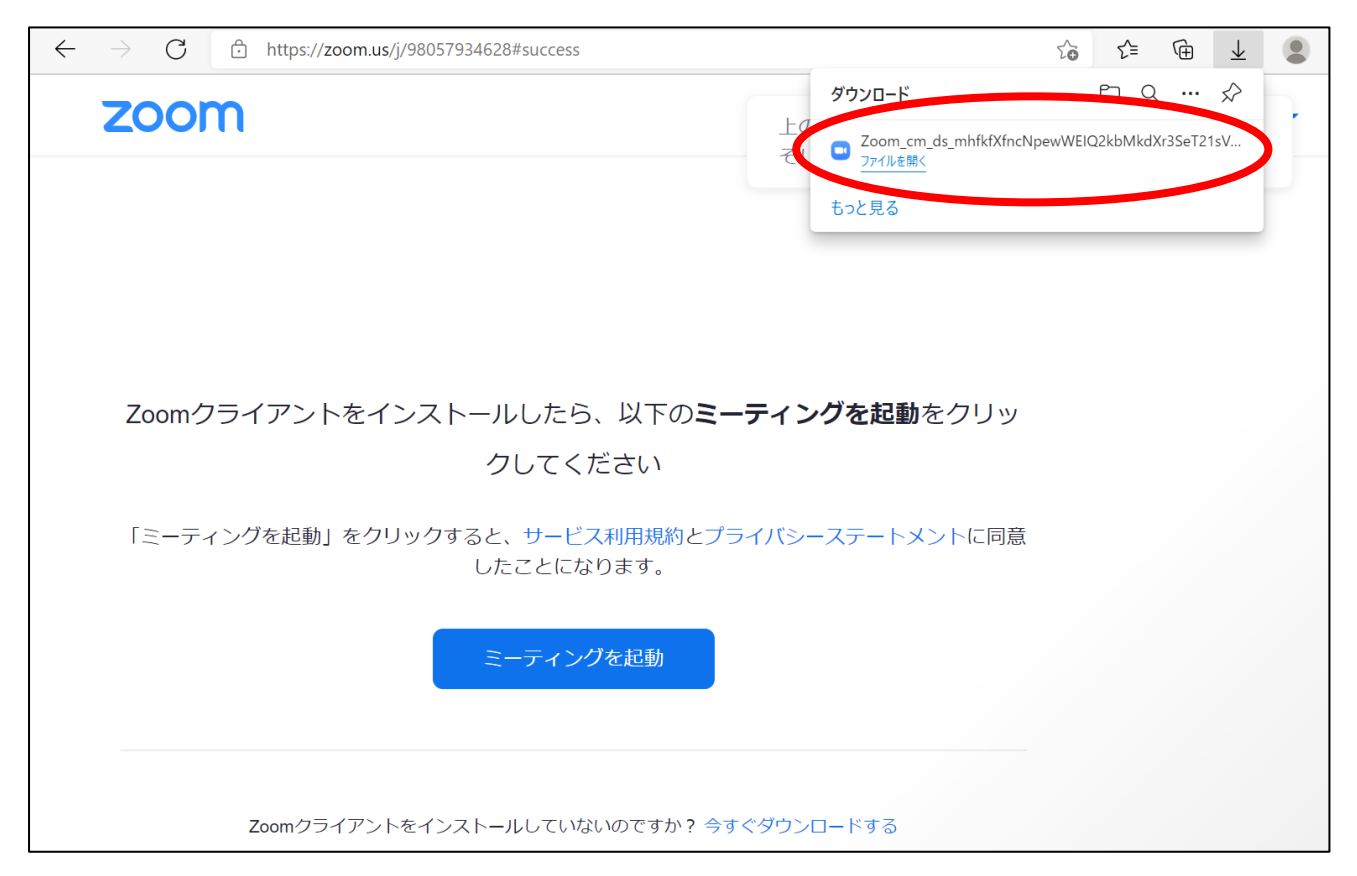

(3)インストールが始まります。

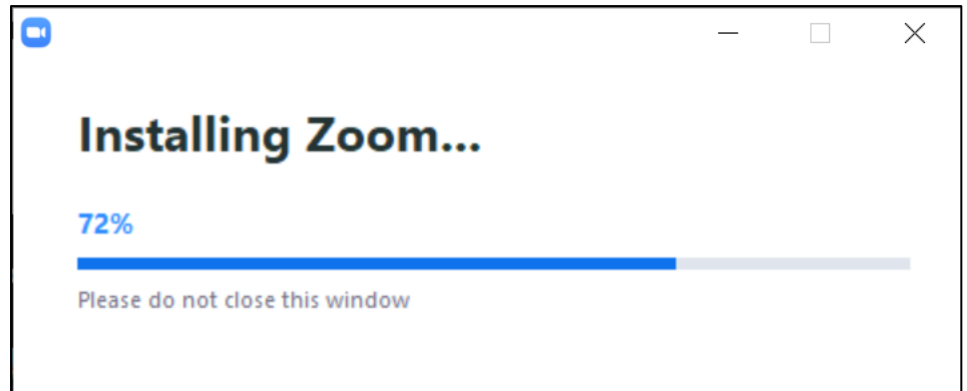

(4)インストールが終わったら自動的に Zoom が立ち上がるので、「名前(Zoom での表示名)」に「受験 番号(6桁)」を、「ミーティングパスコード」に資料の1枚目に記載の「パスコード」を入力し、 「ミーティングに参加する」ボタンをクリックしてください。 ミーティング待機室にて面接員が入室の許可をするまで待機してください。

※名前が受験番号(6桁)になっていない場合、第2次選考当日入室の許可ができません。

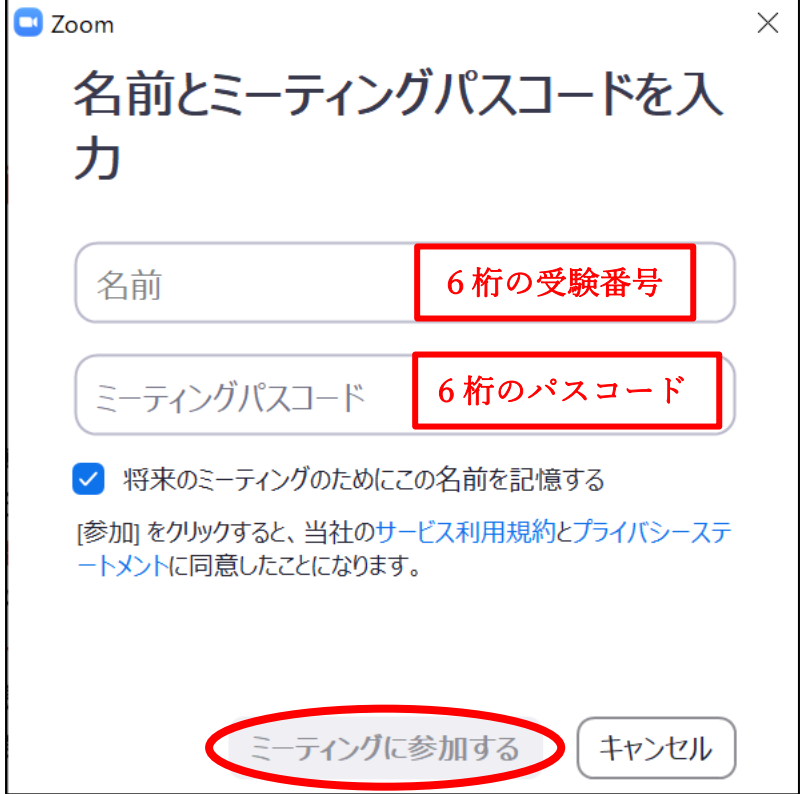

(1)ダウンロードをキャンセルし、画面下部に青字で表示されている「ブラウザから起動してくださ い。」をクリックしてください。

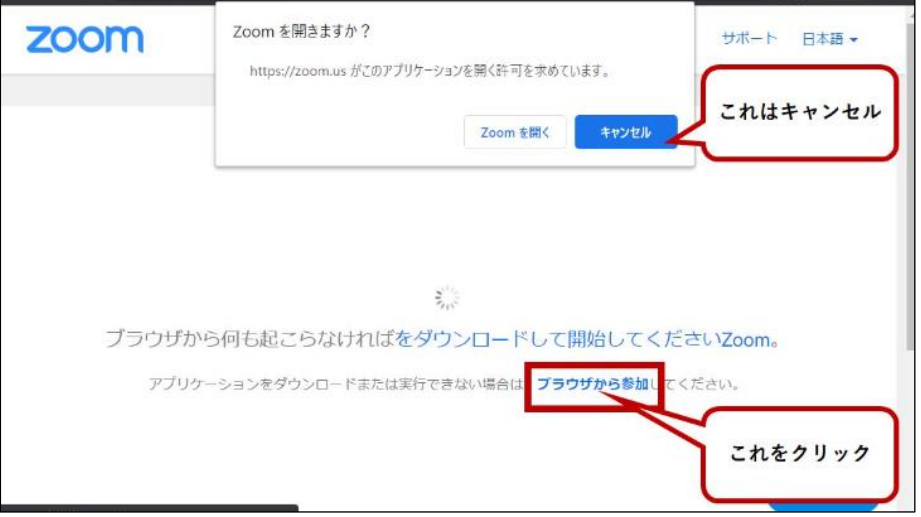

(2)「ミーティングに参加」と表示されたページに、「名前」を入力するボックスがありますので、 受験番号(6桁)を入力してください。

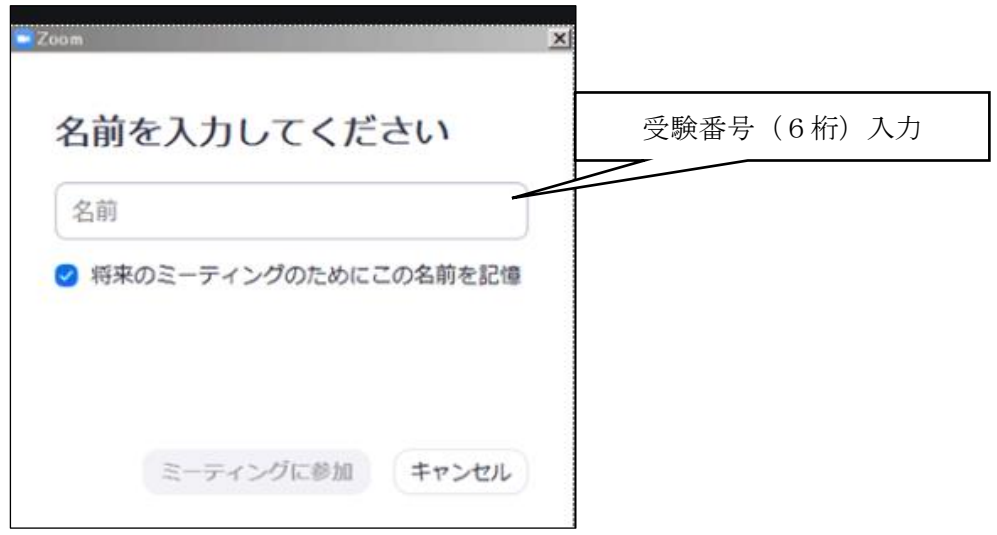

※原則、名前が受験番号(6桁)になっていない場合、第2次選考当日入室の許可ができませ ん。

(3)「私はロボットではありません」のチェックボックスをチェックし、表示される画像の指示に従 って「確認」ボタンをクリックしてください。

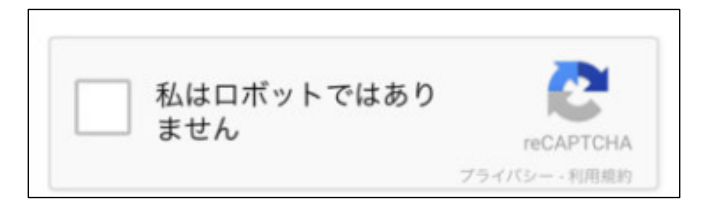

※画像はランダムで、本学が用意しているものではございません。お問い合わせされても回答できま せんので、ご心配な方は、複数回お試しの上試験に臨んでください。

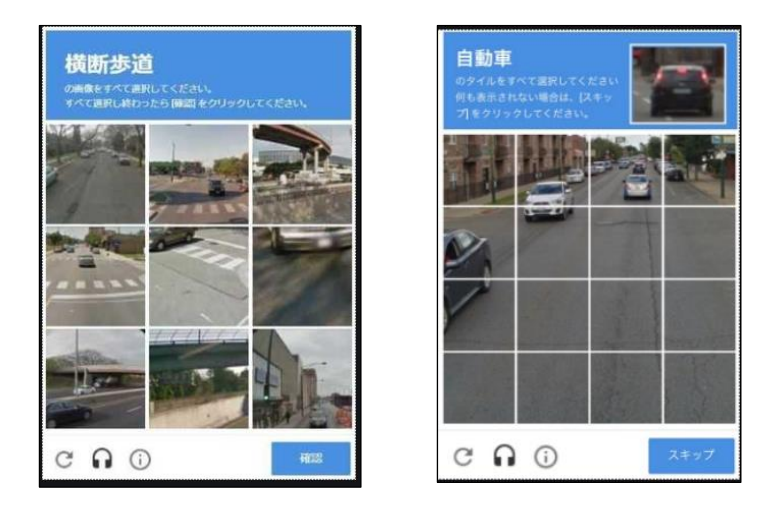

- (4)「ミーティングのパスワード」を入力するボックスが表示されますので、資料の1枚目に記載の 「6桁のパスコード」を入力し、「参加」をクリックしてください。
	- ミーティング待機室にて面接員が入室の許可をするまで待機してください。

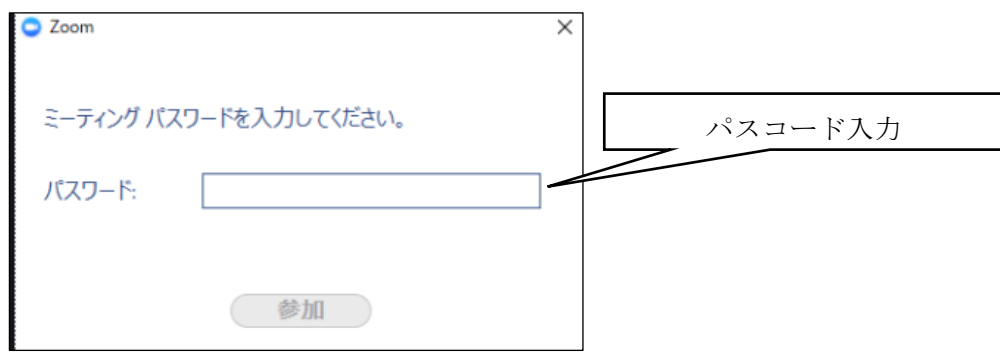

#### ●インストール済の Zoom のアプリケーションを使用する方

※Zoom のアカウントをお持ちの方は、はじめにアカウント名を変更していただく必要がございます。 アカウント名の変更に差し障りがございましたら、ブラウザからの起動(5~6ページ目の2-2の方 法)をお願いいたします。(面接試問終了後は元の氏名に戻してください)

(1)アカウント名の変更は、サインイン後(Zoom トップページ右上)、「プロフィール」→氏名部分の 「編集」から、「名」を受験番号(6桁)とし、姓を削除して「変更を保存」してください。 ※原則、受験番号(6桁)になっていない場合、第2次選考当日入室の許可ができません。

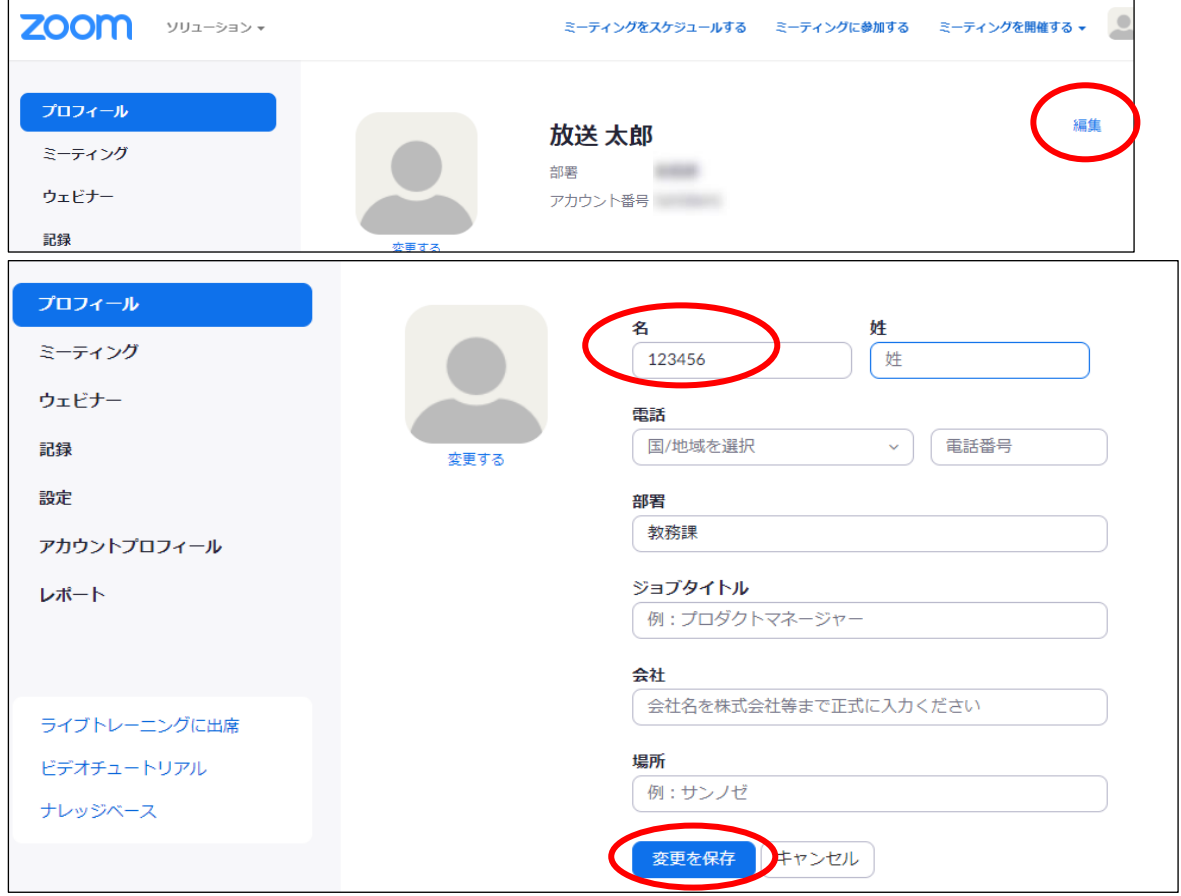

(2)アカウント名の変更が完了したら、事前 Zoom 接続トライアル用URLから、ミーティングにア クセスしてください。

(3) Zoom のアプリケーションが起動し、「ミーティングパスワードを入力してください」と表示されま すので、資料の1枚目に記載の「6桁のパスコード」を入力し、「参加」ボタンをクリックしてく ださい。

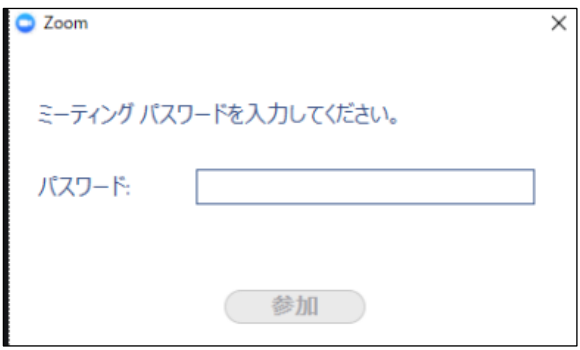

#### ◇トライアル環境で確認していただきたい事項

・マイクおよびカメラが正常に接続できているか確認してください。

「マイク発見失敗マイクが正しく接続されているか確認してください。」 「Zoom はカメラを検出できません」

といったエラーが検出された場合はUSBを抜き差しする等、マイクやカメラの接続を確認してくだ さい。

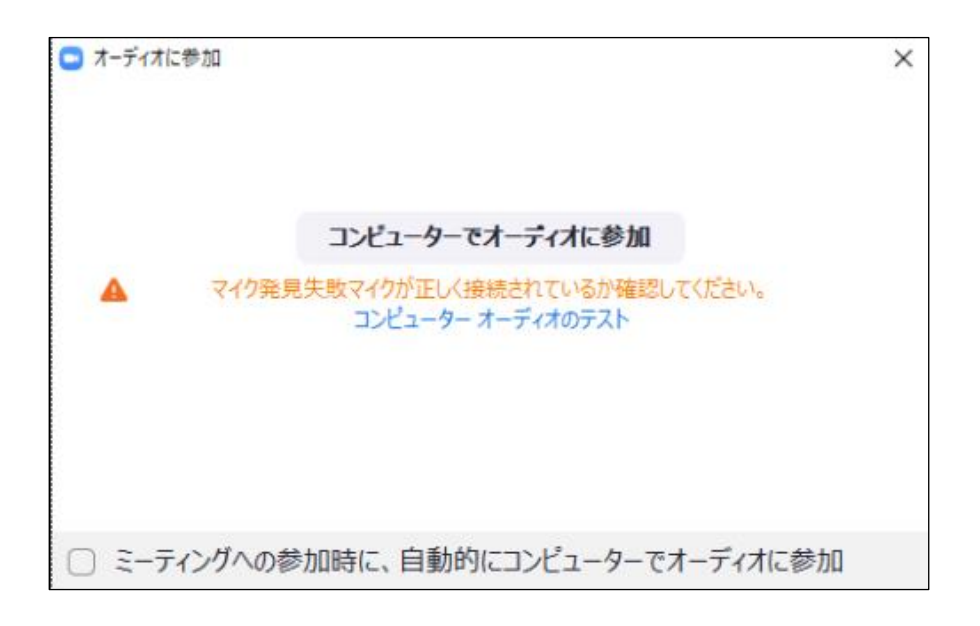

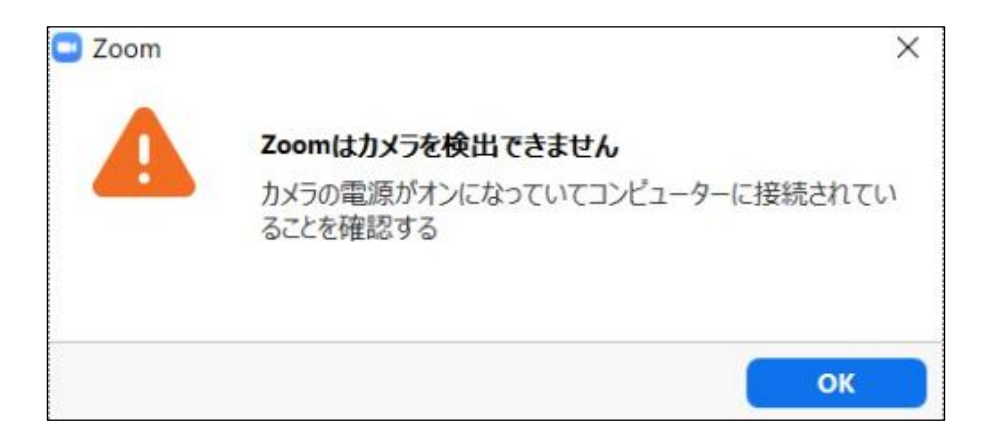

※トライアルアドレスには多くの方がアクセスいたしますので、確認が済み次第、速やかに退出してく ださい。接続中、本学から応答することはございません。

※お問い合わせが集中いたしますと、同トライアル期間内に対応ができない場合がございます。お急ぎ でない場合はメールを、お電話でのお問い合わせの場合、ご不明点を簡潔におまとめいただき、ご連絡 をお願いいたします。皆さまのお問い合わせに対応させていただくため、ご協力をお願いいたします。

### ・なお、Zoom のテストミーティングにて、事前にカメラ・マイクのテストを行うことができます。

https://zoom.us/test (「Zoom テストミーティング」等で検索も可)へアクセスし、テストミーティ ングに参加し、表示される指示に従ってテストしてください。

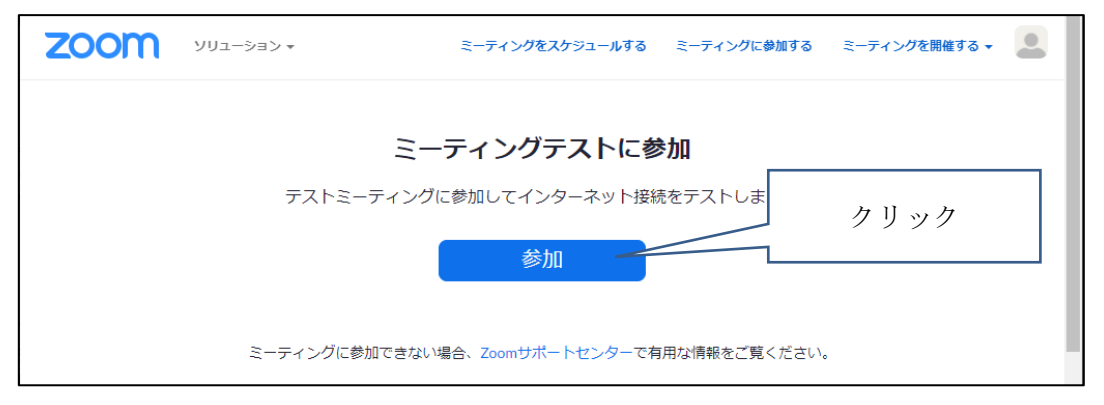

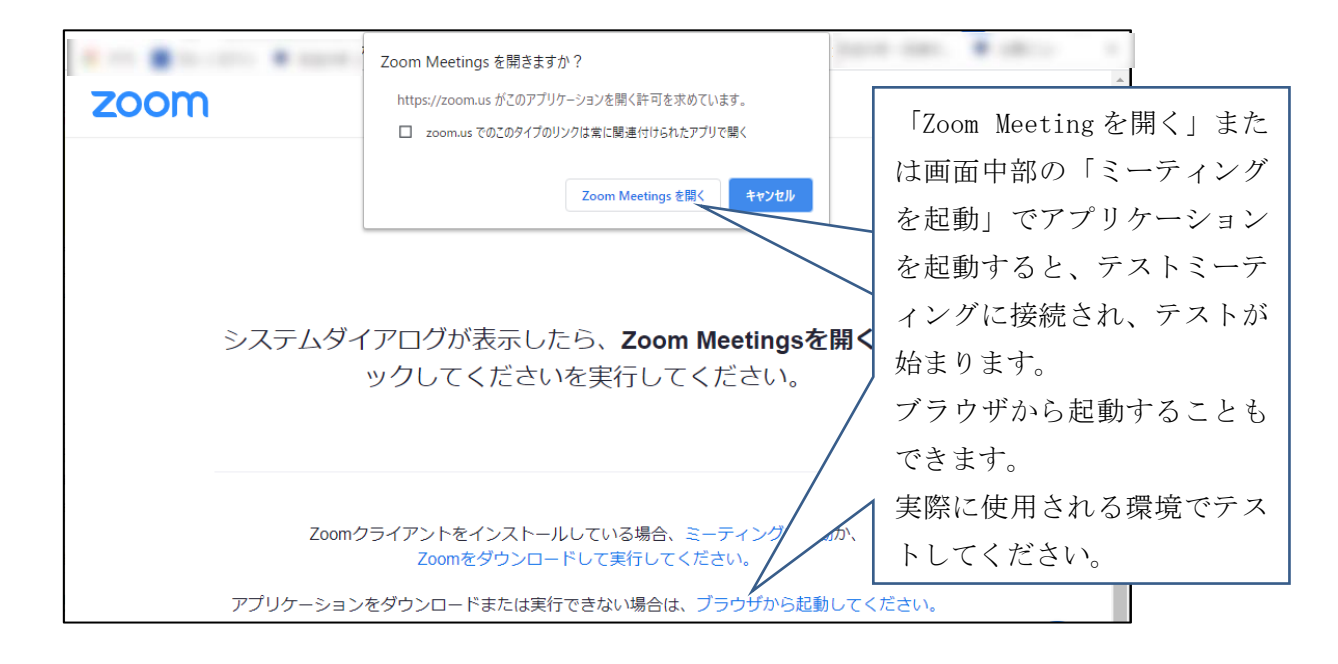

・面接試問当日は、面接終了後にご自身でミーティングから「退出」していただきますので、「ミーティ ングを退出」ボタンをクリックして退出まで実行してください。

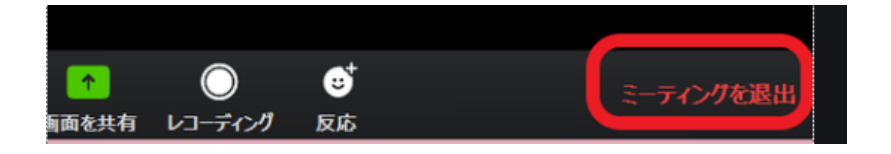

◇参考動画(YouTube Zoom チャンネル)

ミーティングの参加・・・ミーティングへの参加方法が確認できます。 https://www.youtube.com/watch?v=p2x9hh8Vo2k

オーディオとビデオの設定・・・動作テスト方法が確認できます。

https://www.youtube.com/watch?v=RDz24Y7qUio

受験票をお手元にご用意ください。マスク等は外した状態で入室してください(本人確認を行いま す)。バーチャル背景は設定しないでください(ご自身で設定しない限り、初期設定はオフになってい ます。設定されたことがない方は、ご放念ください)。

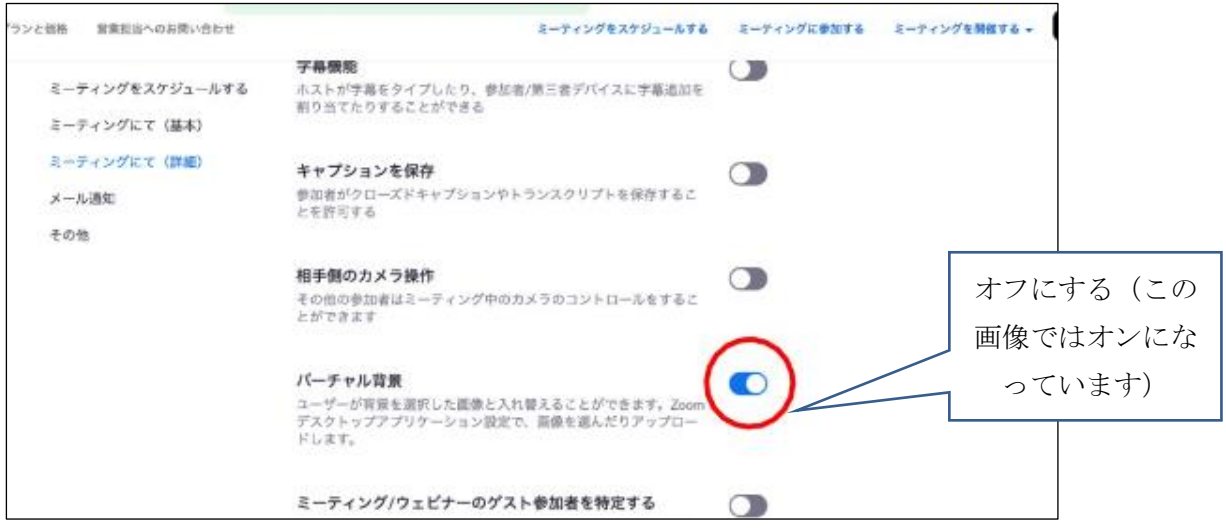

第2次選考当日は、集合時間の5分前に別紙に記載の【面接試問用ミーティング】のURLからアク セスしてください。「参加」までの方法は、事前 Zoom 接続トライアルと同じです。

【面接試問用ミーティング】は「参加」をクリックした後に、すぐには入室できません。面接官が入 室を許可しますので、「ミーティングのホストが間もなくミーティングへの参加を許可します。もうしば らくお待ちください。」という画面になりましたら、そ**のままで**しばらくお待ちください。入室が許可後 Zoom のミーティング画面に切り替わり、面接が始まります。

ミーティングのホストは間もなくミーティングへの参加を許可します、もうしばらくお待ちくだ さい。

※マウスカーソル(矢印)は Zoom が表示されているウィンドウに合わせておいてください。

※入室を許可される前に画面右側に、面接員からの指示が表示されることがあります(受験番号のアカ ウント名で入室していない場合など)。その場合は表示されている指示に従ってください。

※誤って 6 桁の受験番号以外のアカウント名で入室した場合

Zoom のウィンドウの右上の「×」をクリックすると「ミーティングを退出」と表示されます。クリッ クすると退出できますので、2~8ページの方法で改めて入室してください。

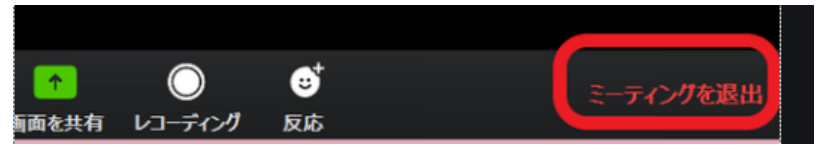

面接終了後は、面接官の指示に従って、ご自身で「退出」してください。

集合時間を 15 分過ぎても入室が許可されなかった場合、問い合わせ先にお電話ください。

なお、Zoom に正常に接続されていない、あるいは正常に接続されていてもアカウント名が受験番号に なっていない等のため入室許可ができない場合がございます。その際には、先に本学からご連絡させて いただくこともあります。

※別紙注意事項を必ずご確認ください。

※面接試問中に接続不良となり切断された場合は、本学から電話にてご連絡いたします。電話を手元に 置くなど、必ず対応できるようにご準備の上、試験に臨んでください。

電話に出られなかった場合、もしくは接続不良後 10 分が経っても本学からの連絡が無かった場合、す ぐに本学にお電話ください。

なお、面接試問当日 18 時までにお電話でもご連絡が取れない場合、試験を辞退したとみなすことがあ りますので、ご注意ください。

《Zoom ミーティングURLのメールによるお知らせについて》

 事前 Zoom 接続トライアル及び面接試問用ミーティングのURLにつきましては、出願時に登録され たメールアドレス宛に、電子メールでもご案内いたします。

 出願時にメールアドレスを記入・入力されなかった方で、ミーティングURLをメールで受信希望さ れる方は、11 月 4 日(金)17 時までに、末尾の「お問い合わせ先」のメールアドレス宛に、ミーティ ングURLをメールでお受け取りになりたい旨、電子メールにてご連絡ください。お電話での対応は行 っておりません。

※ 登録時のメールアドレスに誤りがある場合、メールをお受け取りになれません。また、使用されて いるメールのセキュリティやドメイン受信設定等により、受信できない場合があります。ミーティング URLをお知らせするメールが届かず、かつ、メールでミーティングURLをお受け取りになりたい場 合は、「お問い合わせ先」のメールアドレスまでご連絡ください。なお、ミーティングURLをお知ら せするメールをお受け取りになれない場合でも、事前 Zoom 接続トライアルの場合は資料の 1 枚目に記 載のURLとパスコードを、面接試問の場合は別紙に記載のURLとパスコードを正しく入力してい ただければ、それぞれの Zoom ミーティングにアクセスできます。

なお、メールでお送りする内容は、アドレスのご案内のみとなります。

お問い合わせ先 放送大学学務部教務課大学院企画・入試係 T E L:043-298-4285 043-298-4282※試験当日はこちらも使用可能 E-mail:in-nyushi@ouj.ac.jp